## **Instructions to View/Print Electronic W‐2's**

- If you have received an email notification that a W‐2 form is available or if you are trying to access an existing W-2 form, follow the instructions below to view/print the document.
- Log into the Employee Self Service Portal web page, https://ess.luc.edu, using your Loyola email address and password.
- In the lower right hand corner in the box "*Year End Documents"*, click on the "*W‐2/1095C" link*

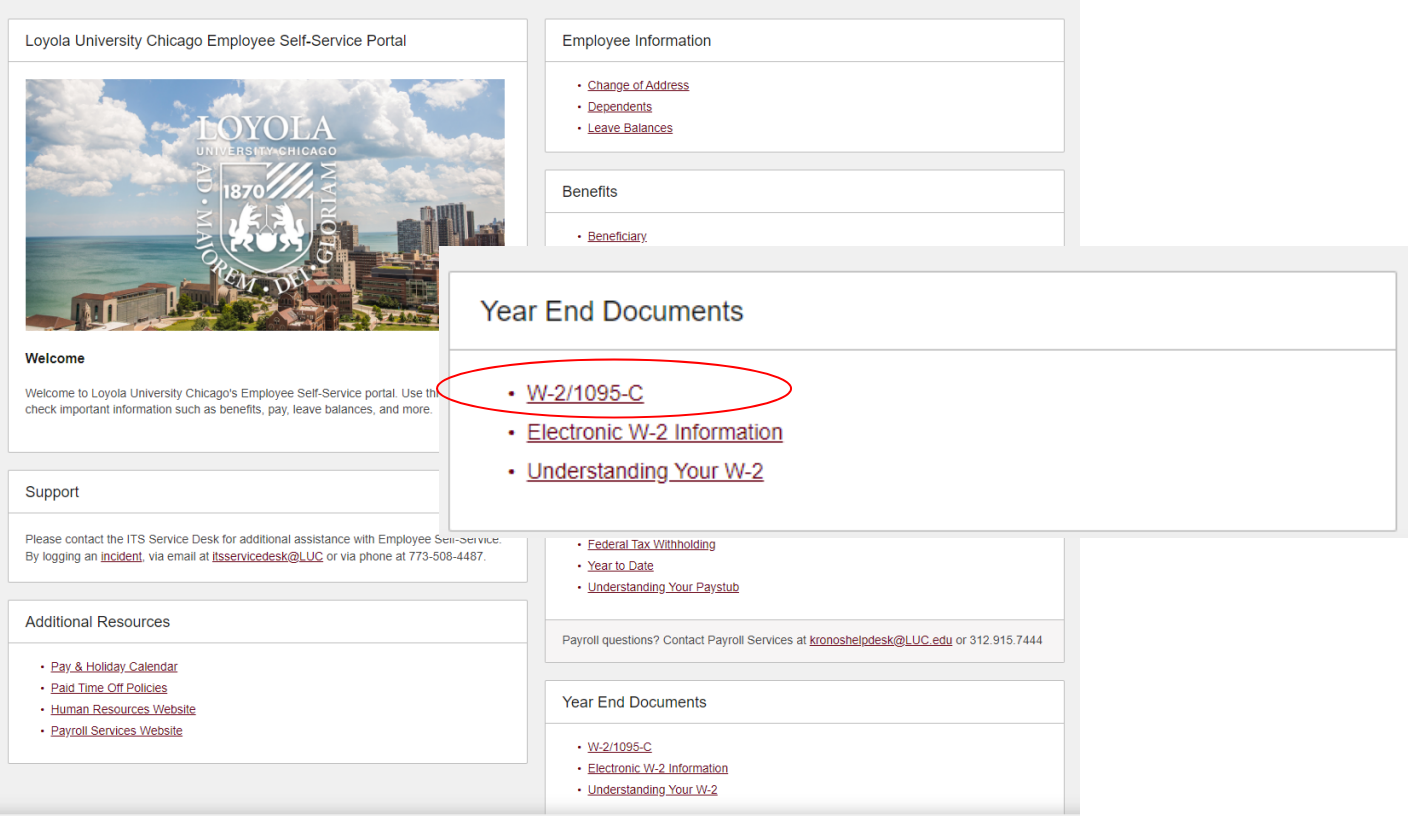

A new tab will open Loyola University Chicago's Document Self-Service page. Find and click on the  $\bullet$ corresponding W-2 tax year. Your W-2 should populate in a new tab where you can save or print it at your convenience. Please be sure to have your pop-up blocker turned off for this page.

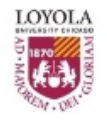

Loyola University Chicago Electronic Tax Forms

**Timoth** 

My Documents v **My Delivery Settings** 

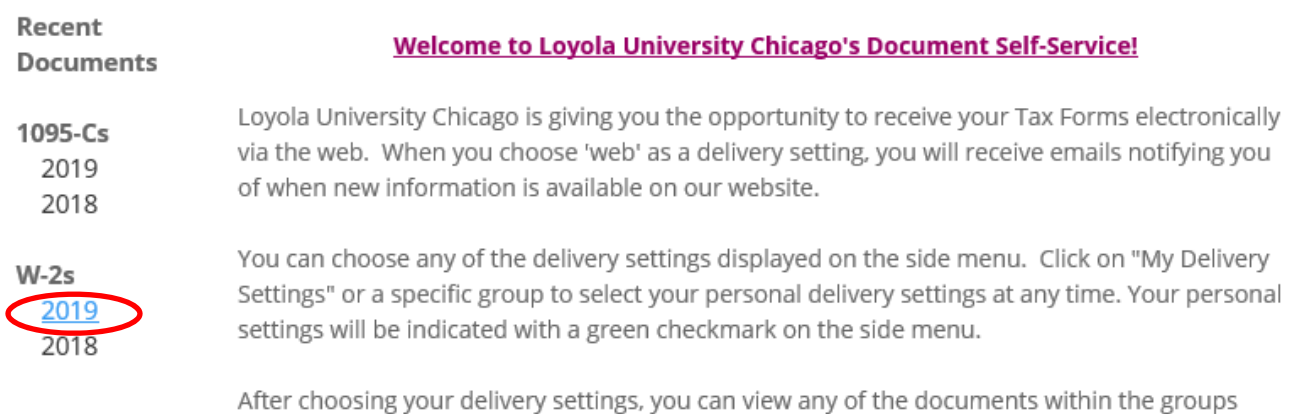

displayed on the side menu. Click on "View My Documents" and/or specific group. Then click on the document title to view the document.

## Remember to set your delivery options by January 18th to receive your W-2 electronically!

Thanks for using Document Self-Service!

 To save your W‐2, use the Adobe toolbar icon. *Note: You may need to pull down the browser scrolling bar on the far right‐hand side to the bottom of the page in order to get the toolbar to appear.*

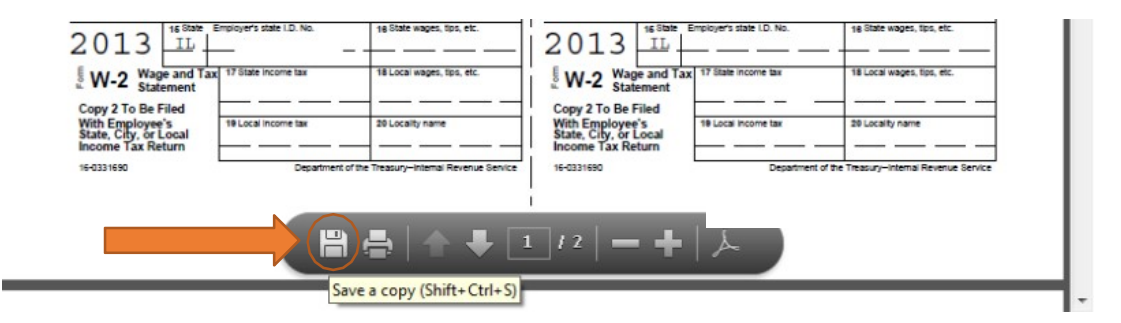

- To print your W‐2, you have two options:
	- o Right‐click on the document and choose '*Print*'

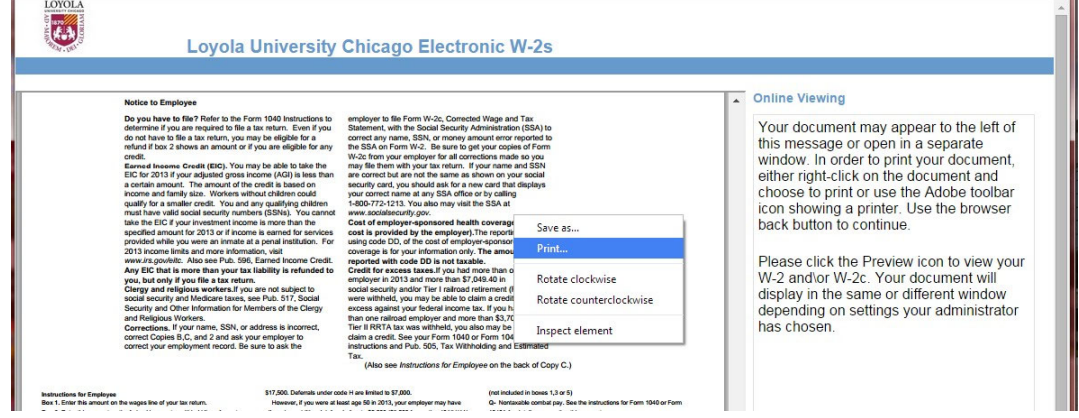

o **OR** use the Adobe toolbar icon. *Note: You may need to pull down the browser scrolling bar on the far right‐hand side to the bottom of the page in order to get the toolbar to appear.*

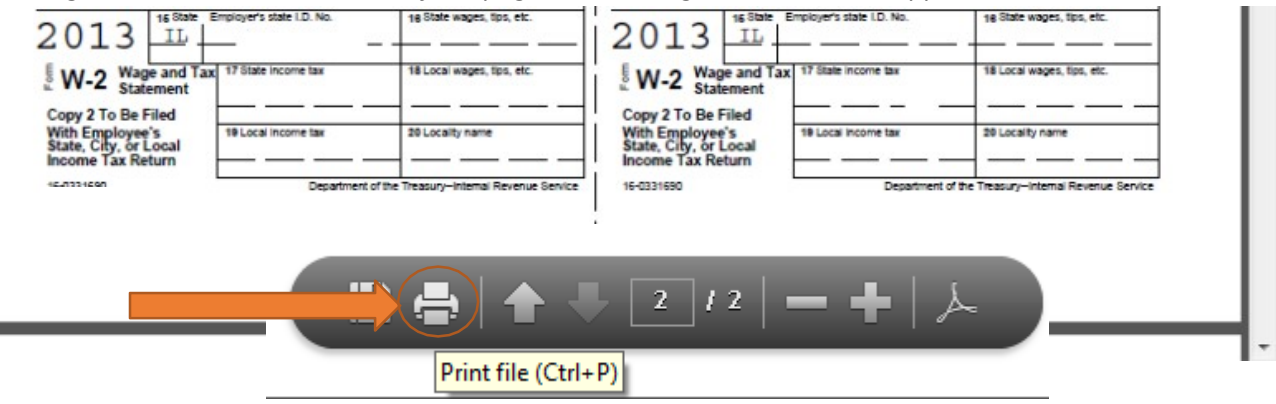